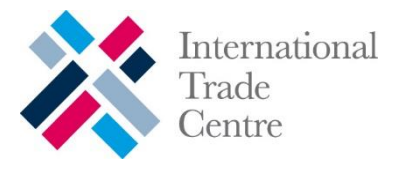

## ITC Sustainability Map User Guide

1. Go to: [www.sustainabilitymap.org](http://www.sustainabilitymap.org/)

## Standards Module

2. Click on "Standards" in the top menu:

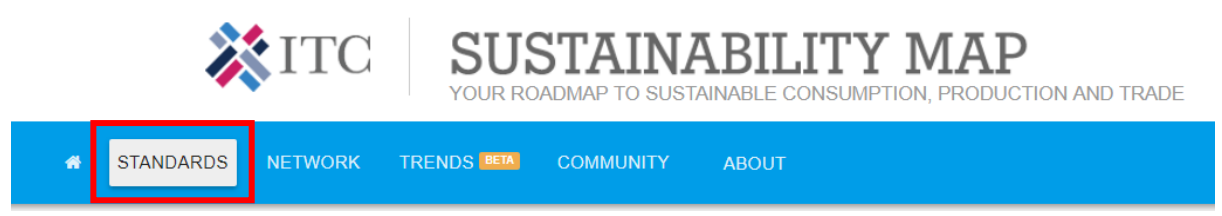

3. Use filters in order to narrow down the list of standards:

## Welcome to our new Standards Map!

Standards Map provides information on standards, codes of conduct and audit protocols addressing sustainability hotspots in gl

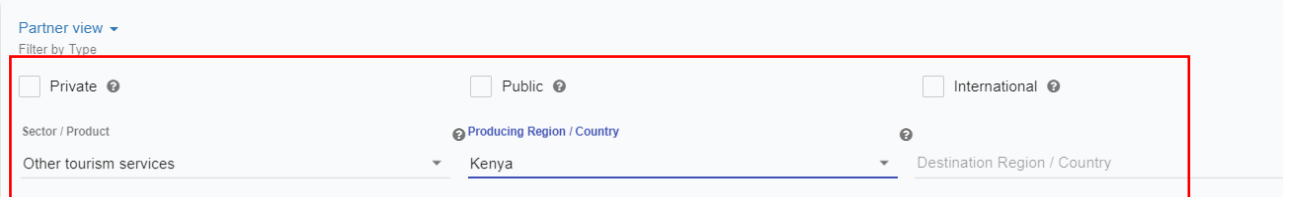

4. Click on the standard(s) of interest by checking the box on the left hand side of the title of a standard:

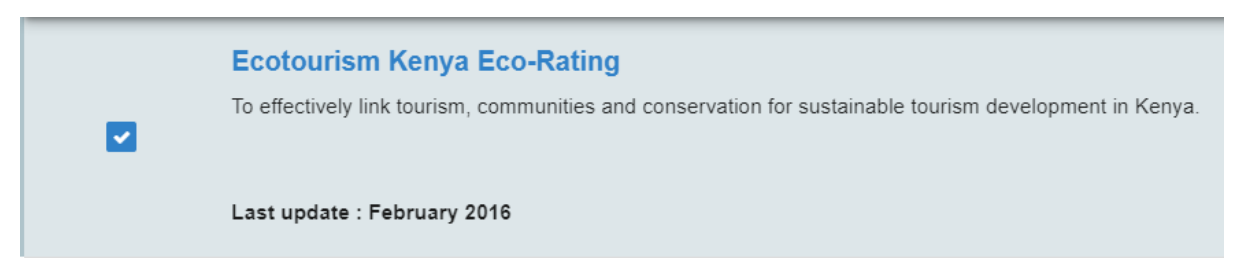

5. Click on "Detailed analysis":

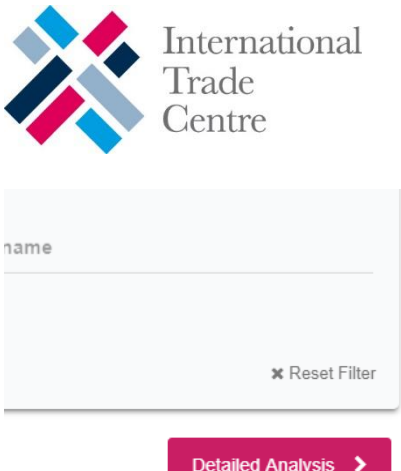

6. Select a mode to analyse the requirements of the standard(s) selected and click "Next":

# **E** Requirements Select a mode to analyse the requirements of the standards selected : All selected standards ◯ Focus on ALL the requirements covered by the selected standards Methodology @ ◯ Focus ONLY on the requirements covered by a standard Methodology @ ◯ Focus ONLY on the requirements covered by an international benchmark Methodology ●

- 7. Click on "see results".
- 8. Review the criteria of a selected standard in a form of a graph:

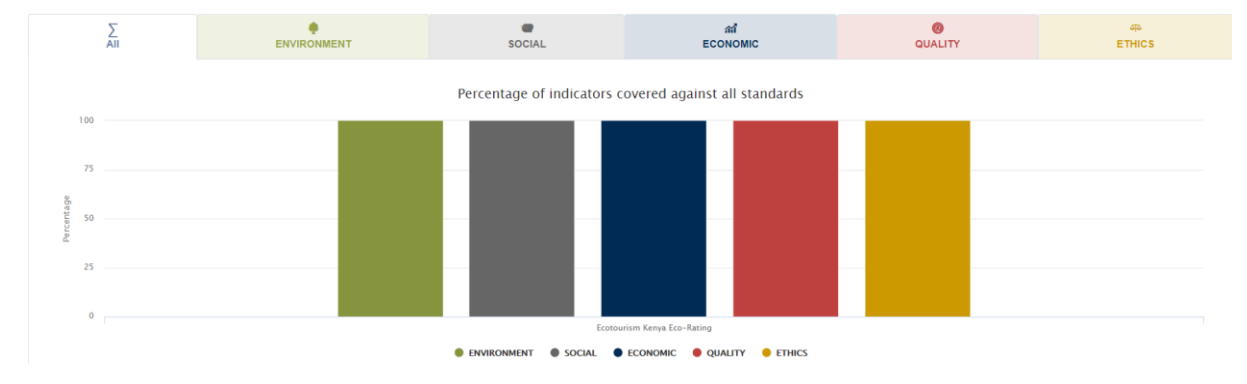

And in a form of a table:

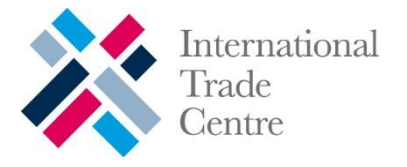

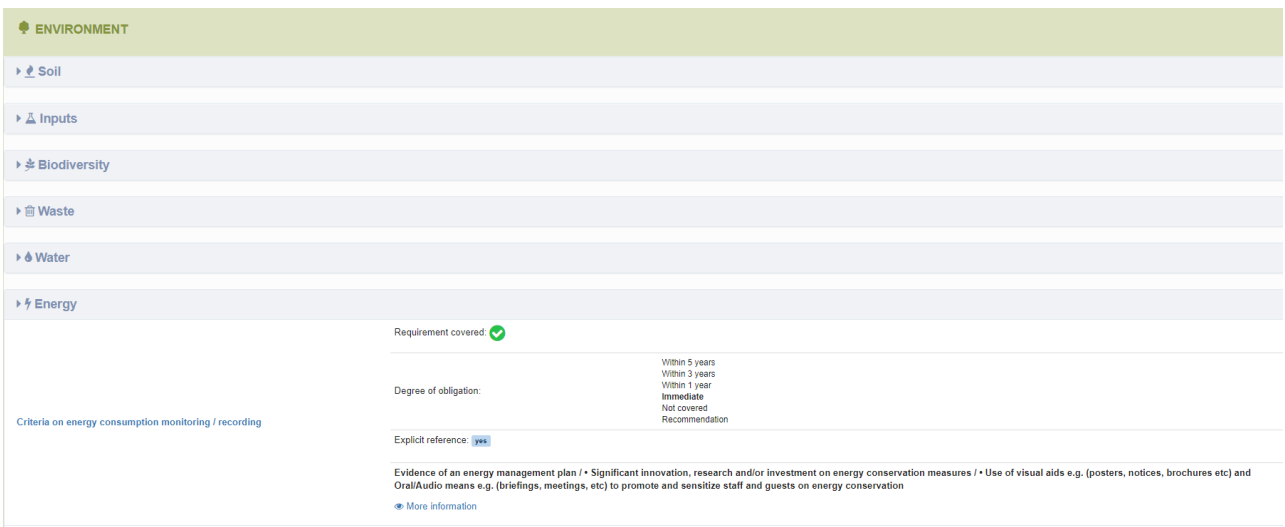

When clicking on an indicator, you can see a detailed text of a standard's requirement, degree of obligation in time (immediate compliance, compliance within 1/3/5 years or just a recommendation).

Requirements are divided into five sustainability hotspots:

- **•** Environment
- Social
- Management
- Quality
- Ethics
- 9. Review processes of a standard by clicking "processes":

**IE** Requirements

o‡ Processes

10. Review processes on:

- Standard setting
- Audits
- Claims and labels
- Support
- Costs and fees

#### Network Module

11. Click on "login" on top right side of the screen and then "new user" to create your account and company profile.

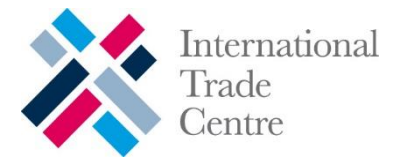

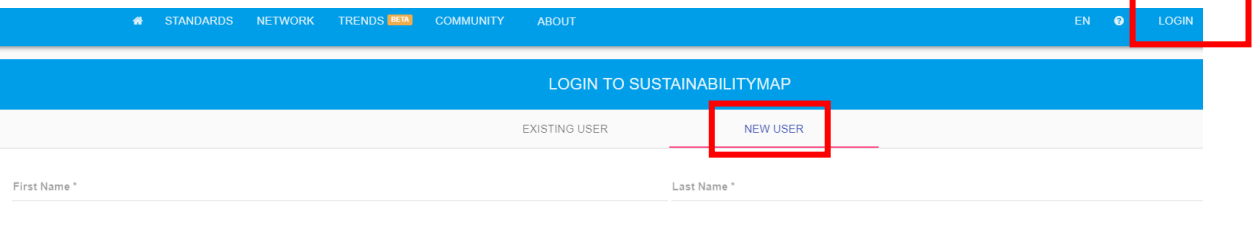

Enter email

## 12. Once you create your profile and login, fill in your company information:

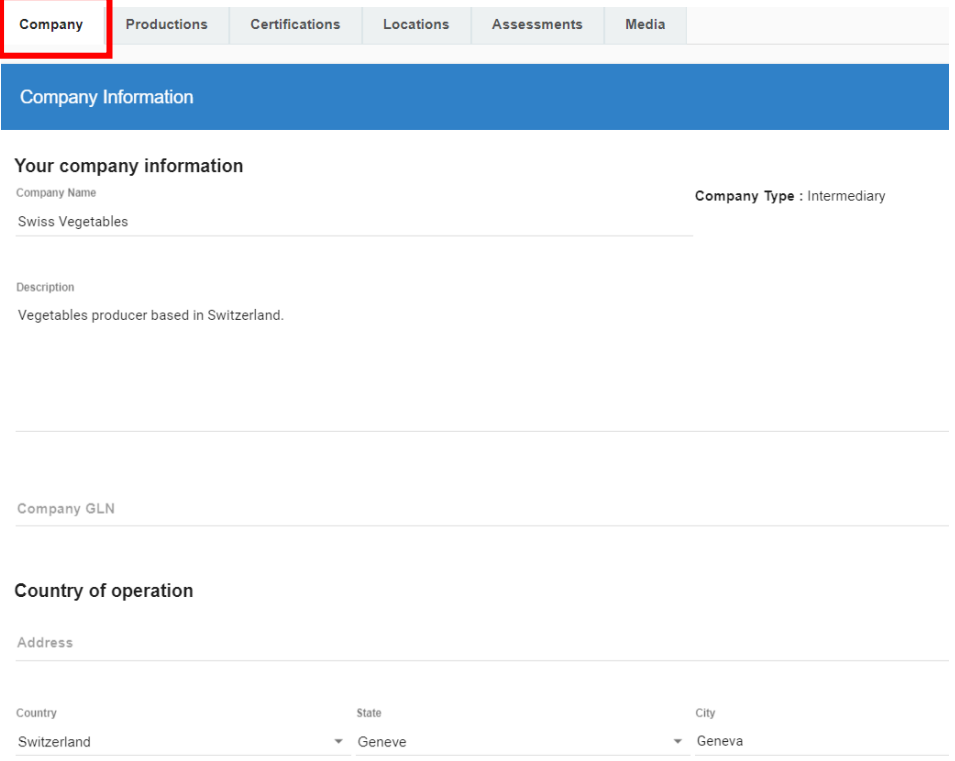

#### Your product/service information by clicking "add a new product button":

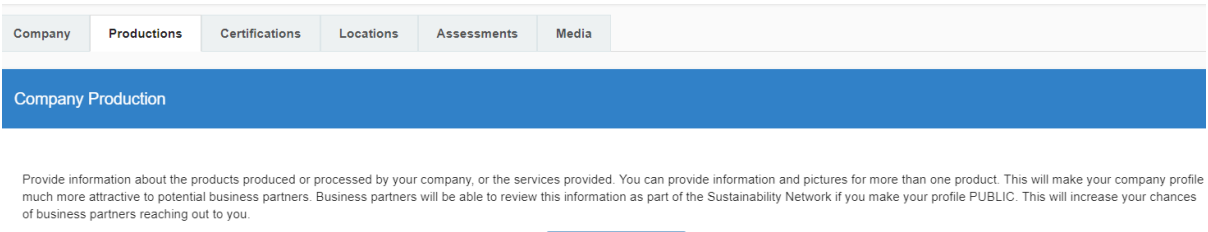

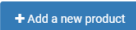

Your certifications information (if you have any) by clicking "add a new certification":

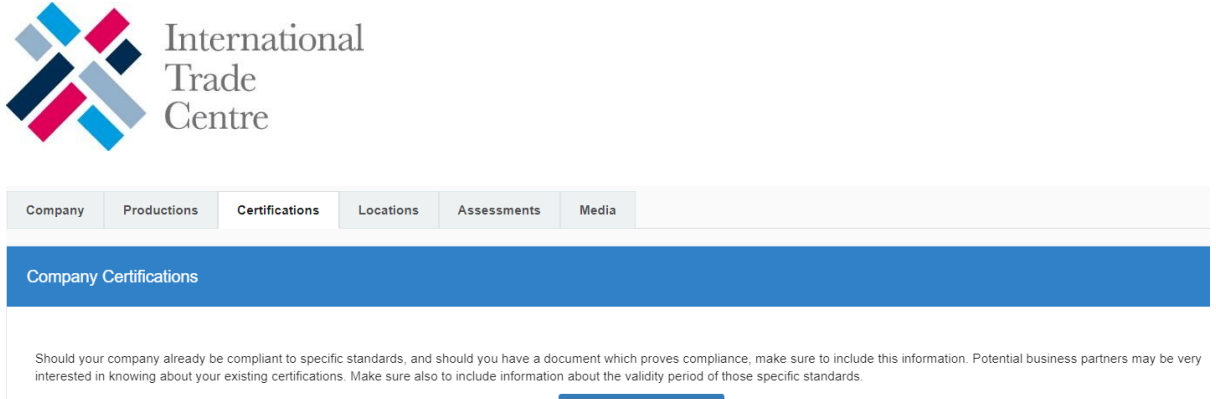

+ Add a new certification

#### You can also add information on your location by adding your address or geo coordinates:

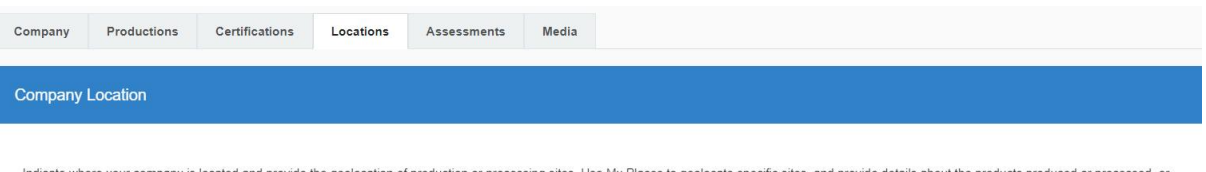

cate where your company is located and provide the geolocation of production or processing sites. Use My Places to geolocate specific sites, and provide details about the products produced or processed, or services supplied. You can also make use of the interactive map to delineate the perimeters of specific locations.

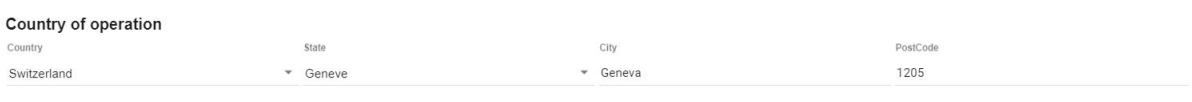

Address

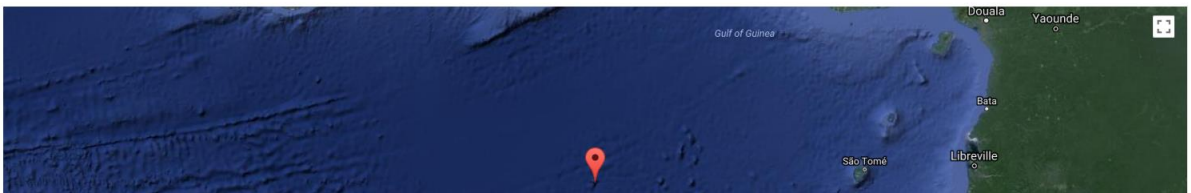

- 13. You can also perform a self-assessment against one of the standards in the system by clicking on "take a new assessment" on your dashboard.
- 14. Select a standard from the list and click on "Full assessment":

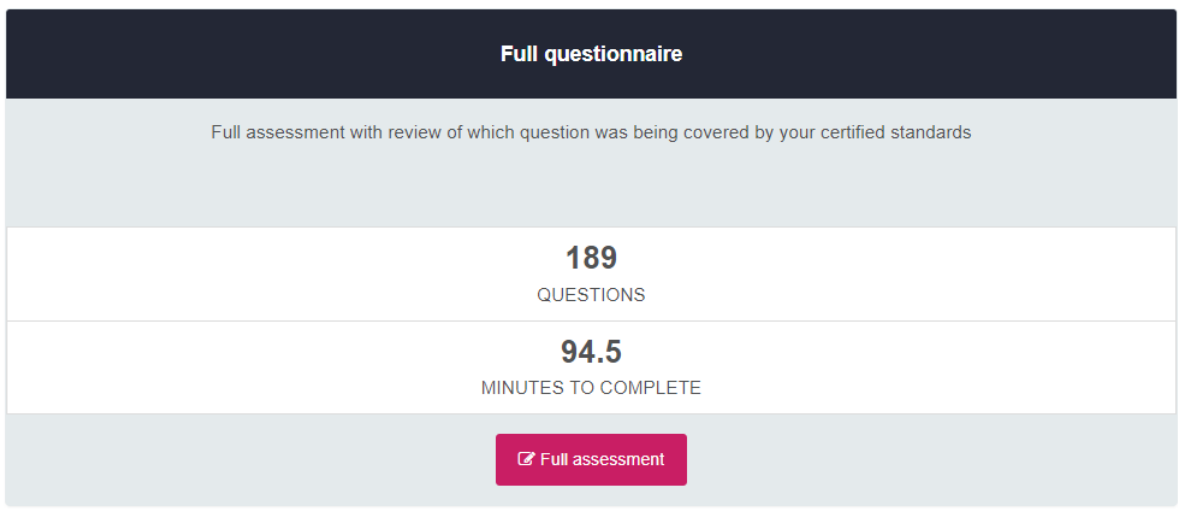

15. Respond to the questions in the self-assessment questionnaire and click on "Finalise":

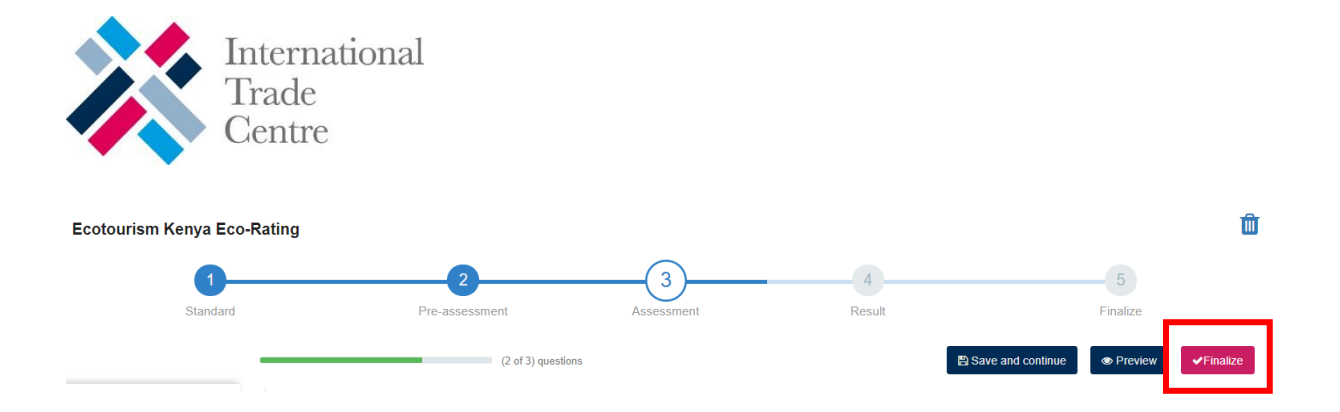

16. If you want your company to be visible to other users on the Network, click on "Modify privacy settings" on your dashboard and then "send request to be public":

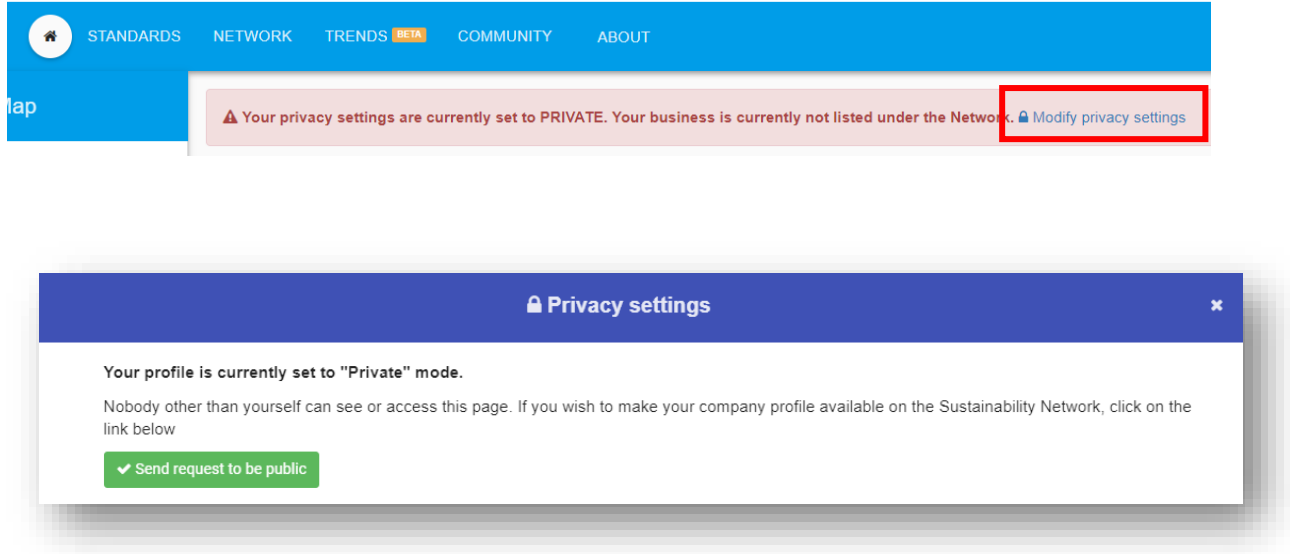

## Community Module

17. Click on "Community" in the top menu and review information around sustainability on:

- Training materials
- Forums
- Events
- Experts
- News

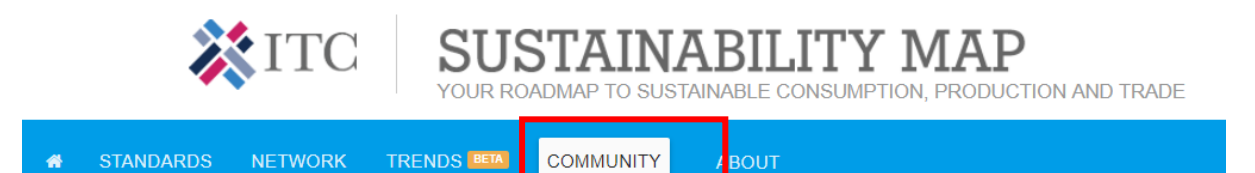